**ISTRUZIONI OPERATIVE per l'inserimento della DOMANDA DI AMMISSIONE** (Decreto Rettorale N. 350 del 12/04/2024 - prot. n. 9217)

## **SI RACCOMANDA DI INDICARE SEMPRE UN INDIRIZZO E-MAIL ATTIVO E FUNZIONANTE**

**Si consiglia la consultazione di queste istruzioni durante l'esecuzione della procedura fino alla stampa del bollettino**

## **REGISTRARSI IN GOMP - Primo accesso**

Se non si è già utenti di *Gomp*, bisogna registrarsi al link **[https://gomp.unicas.it](https://gomp.unicas.it/) LAUREATI o COLORO CHE HANNO PARTECIPATO AD UNA PRECEDENTE SELEZIONE DEL PERCORSO SOSTEGNO presso l'Università degli Studi di Cassino e del Lazio Meridionale NON DEVONO EFFETTUARE una nuova registrazione ma devono usare le credenziali già in loro possesso.**

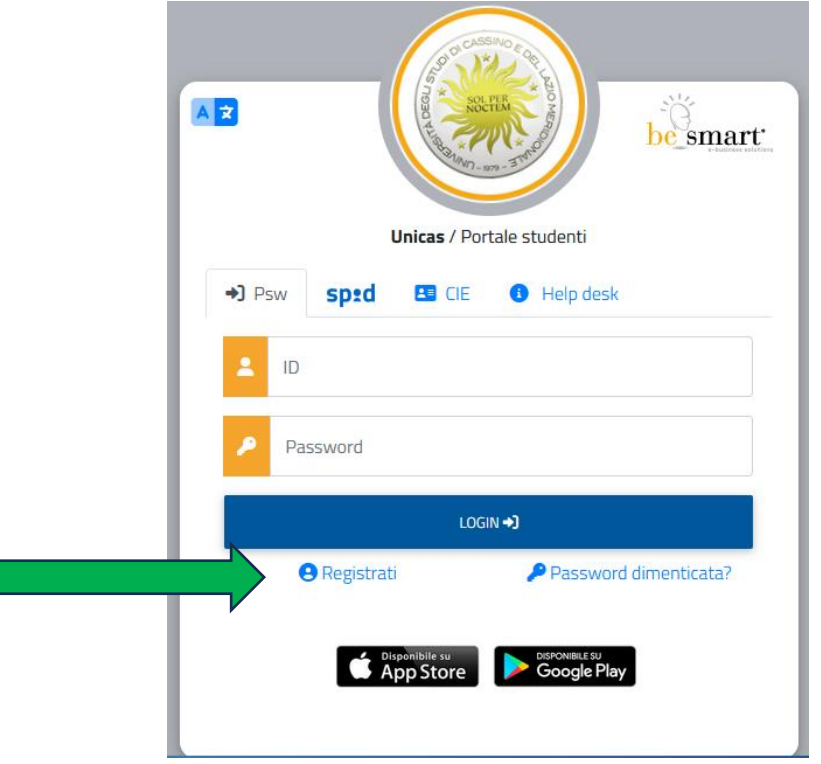

- 1) Per registrarsi occorre compilare **TUTTI** i campi indicati dalle frecce come OBBLIGATORI e cliccare su PROCEDI;
- 2) **NON DIMENTICARE DI INSERIRE UN INDIRIZZO E-MAIL ATTIVO E UN CONTATTO TELEFONICO**

## **CAMPI OBBLIGATORI**

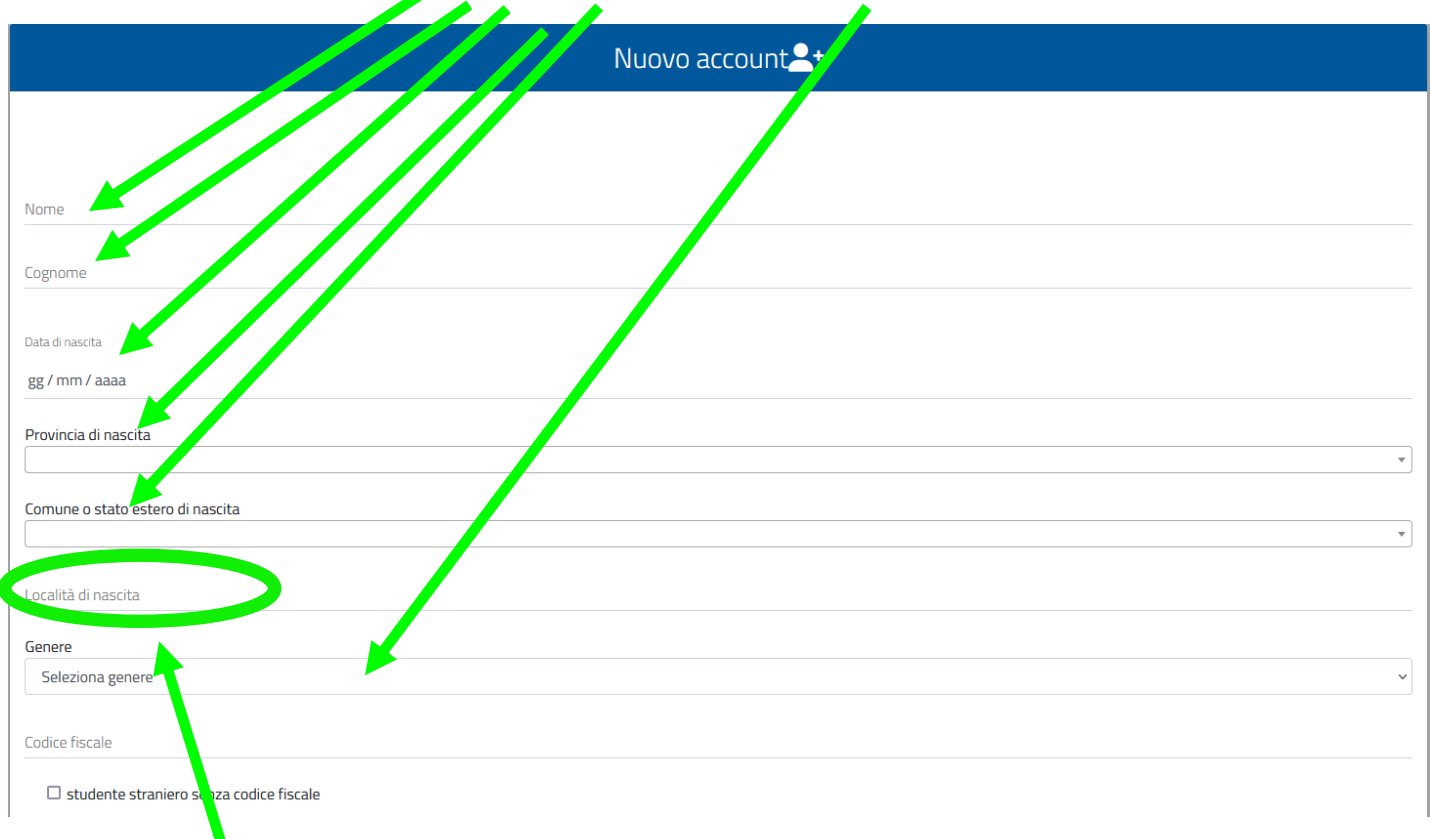

Il campo "*località di nascita*" è **OBBLIGATORIO** solo per coloro che sono nati in uno **STATO ESTERO**

## La username sarà inviata per mail a fin Conferma password Domanda di emergenza Risposta di emergenz E-Mai Telefono ficc Cellulare ettazione informativa privacy Accetto l'informativa privad **PROCEDI**

## **CAMPI OBBLIGATORI**

Si ricorda che la PASSWORD. **DEVE essere tra gli 8 e i 10 caratteri alfanumerici** (ES: marco12345)

Una volta completata e andata a buon fine la registrazione, sulla propria casella di posta elettronica sarà arrivata una email con un collegamento al sito GOMP per l'attivazione del proprio profilo.

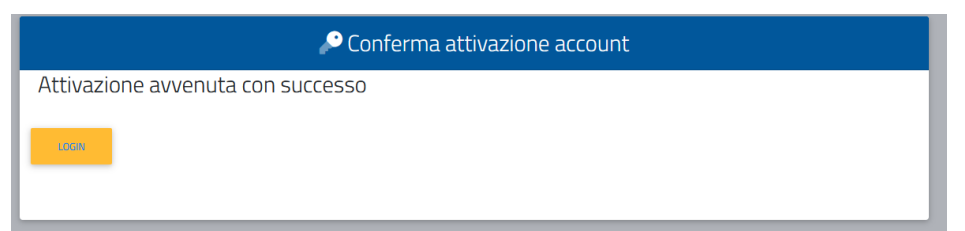

**N.B.** Alcuni provider di posta elettronica (Libero, Hotmail, Yahoo, Virgilio, ecc.) considerano le email generate da sistemi automatici come SPAM. Qualora l'email non dovesse essere arrivata nella propria "posta in arrivo", controllare la cartella chiamata "SPAM" presente in ogni casella di posta elettronica.

Dopo aver effettuato il **LOGIN** bisogna completare la registrazione con l'inserimento della **CITTADINANZA**, **RESIDENZA** e **DOMICILIO**.

#### Per inserire **RESIDENZA** e **DOMICILIO** bisogna cliccare su **Dati personali**

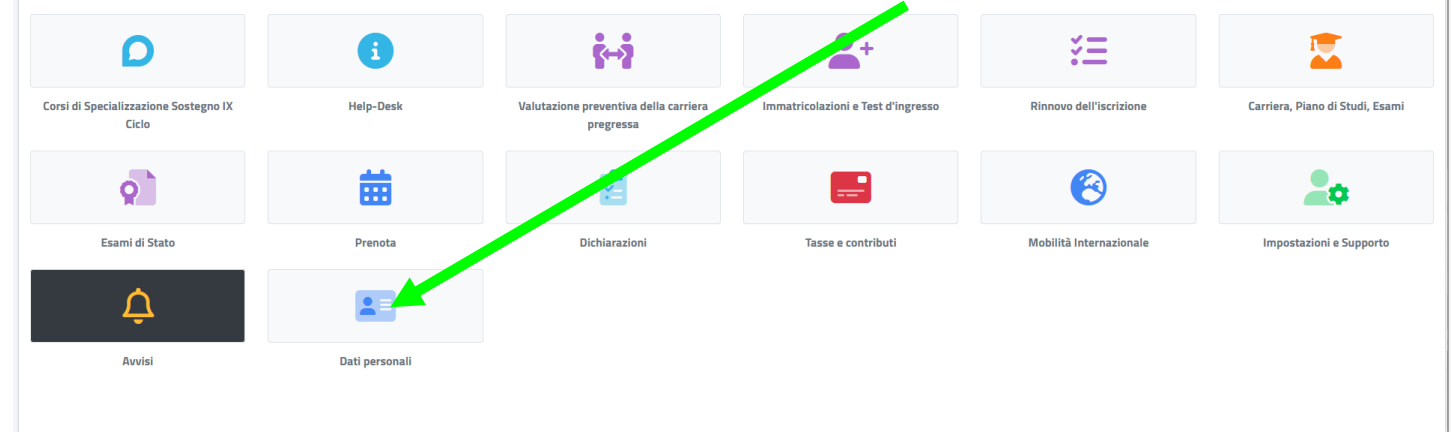

#### poi su **RESIDENZA**

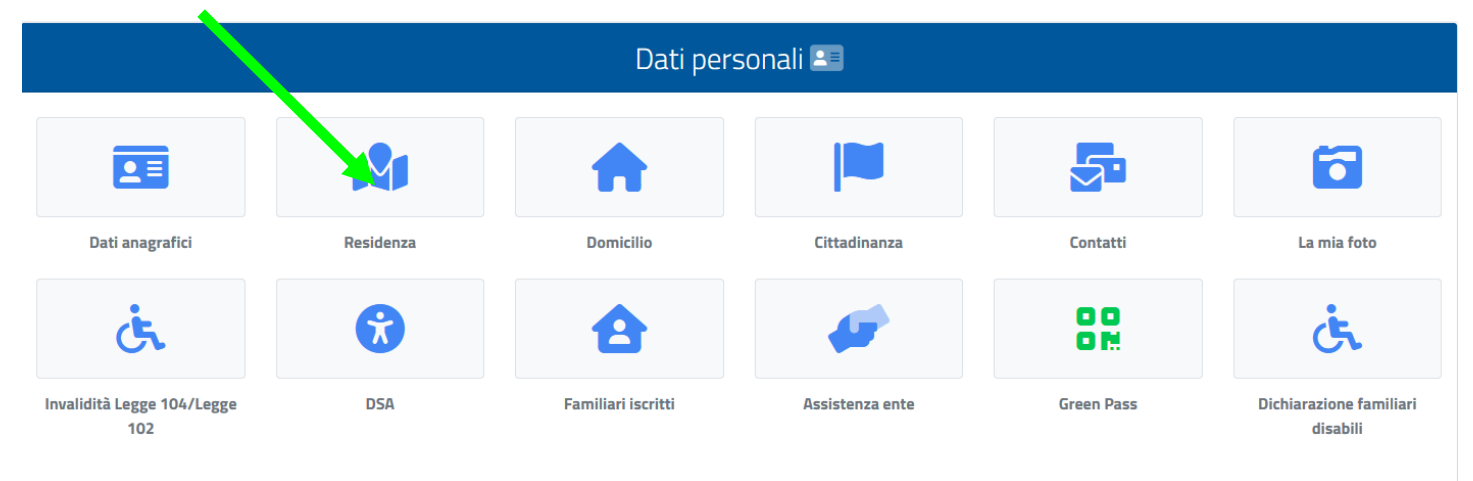

#### Quindi inserire i **Campi obbligatori** e cliccare su **SALVA**

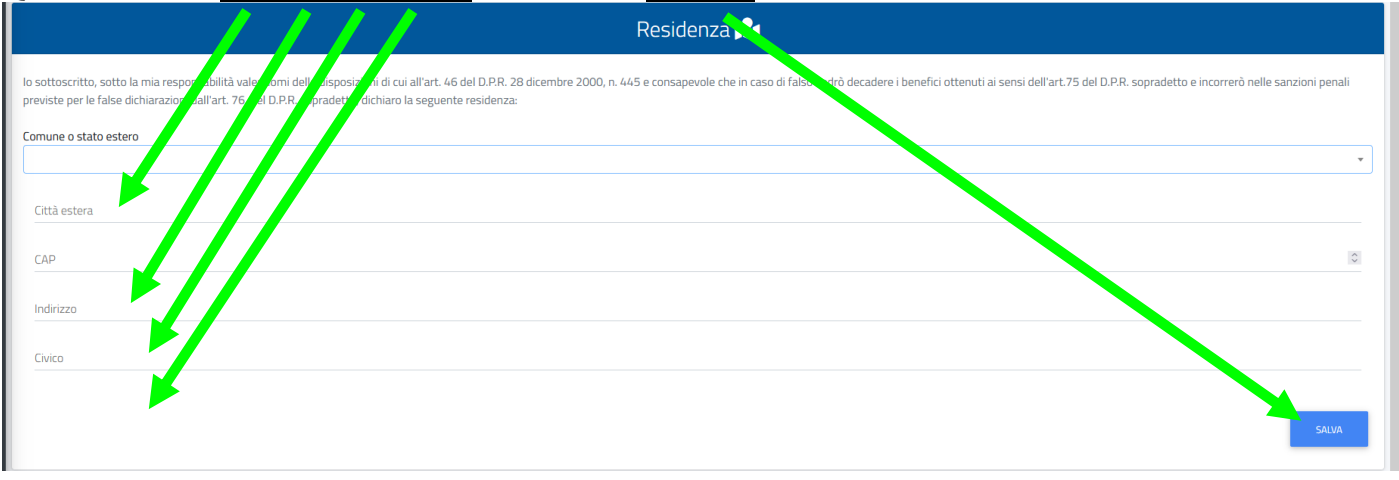

Tornare alla schermata precedente cliccando su **Dati**

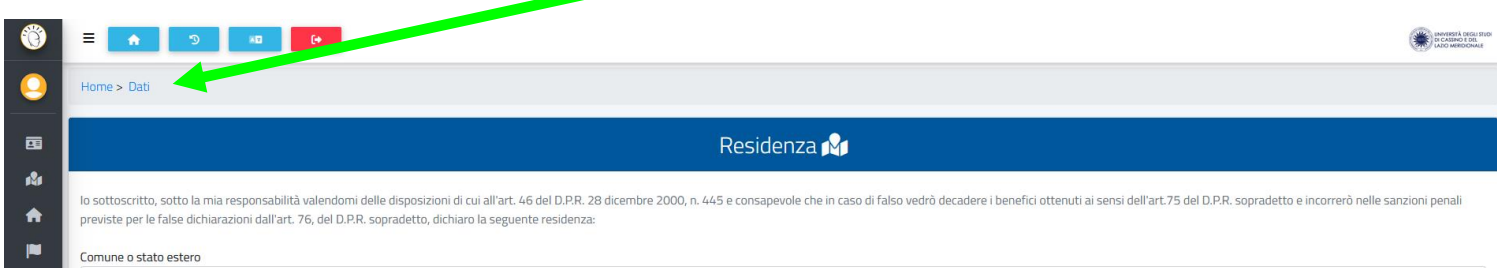

#### poi su **DOMICILIO** compilando i **Campi obbligatori** e cliccare su **SALVA**

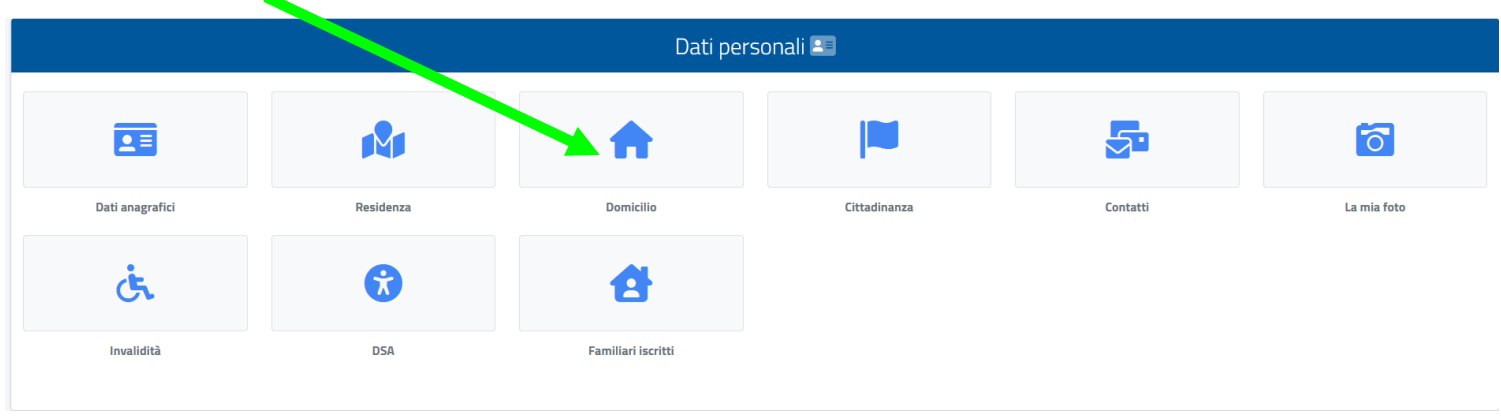

#### Tornare alla schermata precedente cliccando su **Home**

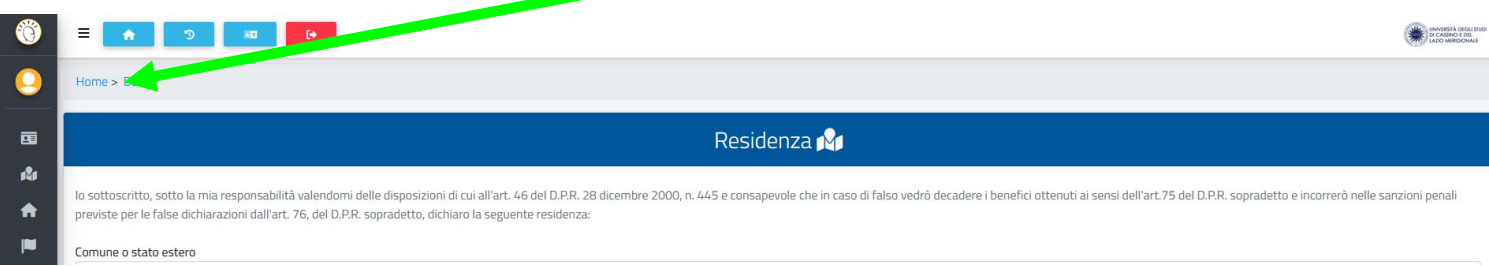

#### Per effettuare la presentazione della **Domanda di ammissione al Percorso Sostegno IX Ciclo** bisogna cliccare **PRIMA** su **Corsi di Specializzazione Sostegno IX Ciclo**,

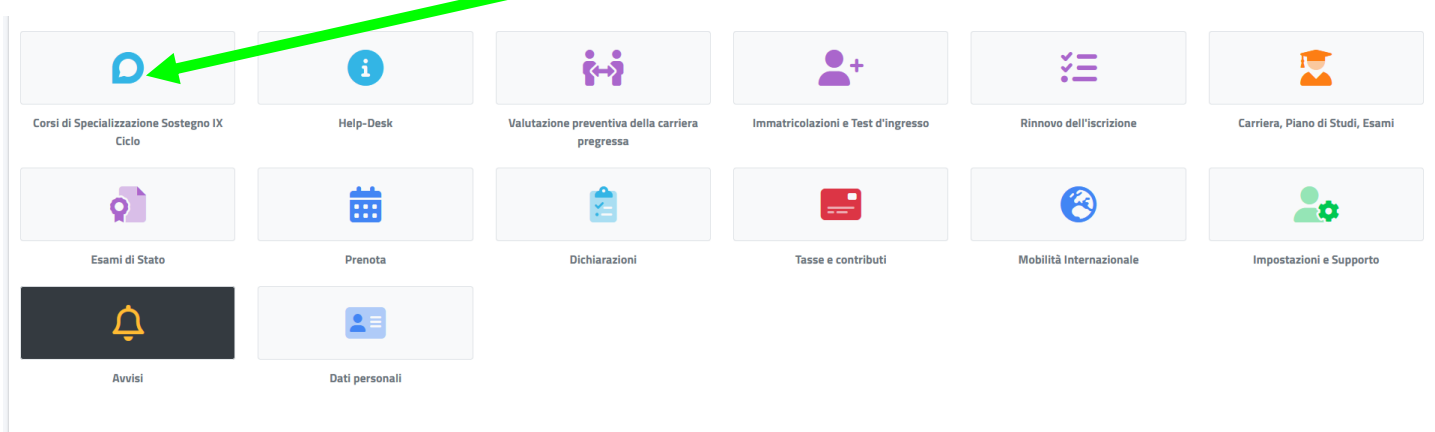

#### Poi cliccare su "**Iscrizione alla selezione**"

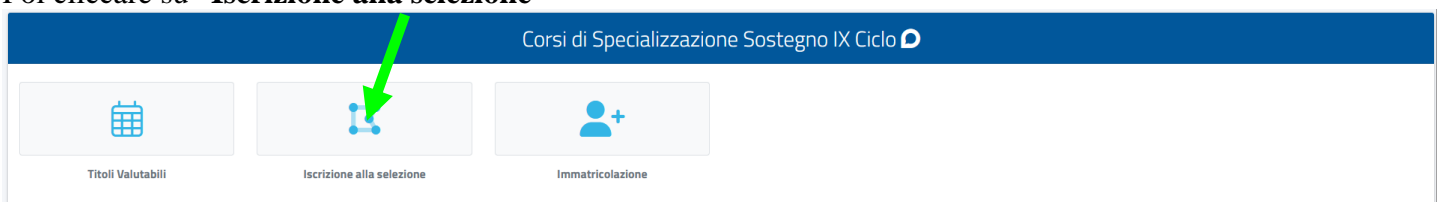

#### **N.B.** Tale procedura **DEVE ESSERE EFFETTUATA** anche da **COLORO CHE ACCEDONO DIRETTAMENTE ALLA PROVA SCRITTA** perché comprende l'iscrizione a **TUTTE** le prove di selezione.

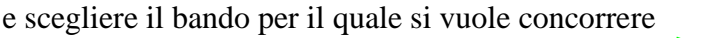

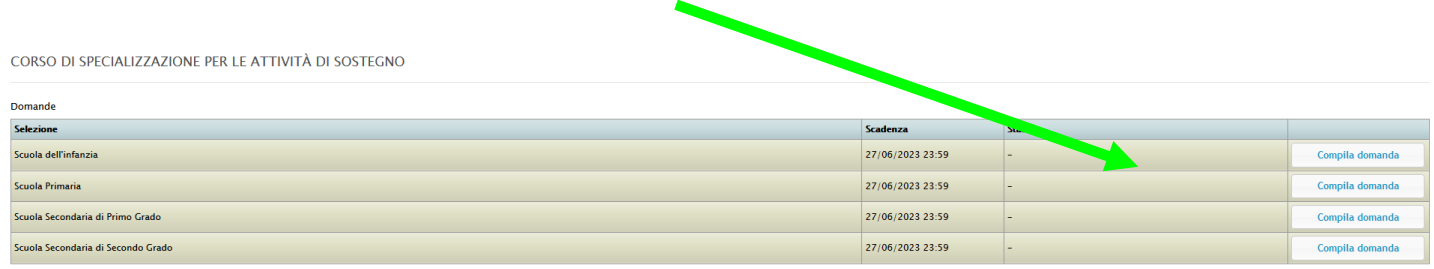

#### Selezionare il titolo di abilitazione all'insegnamento

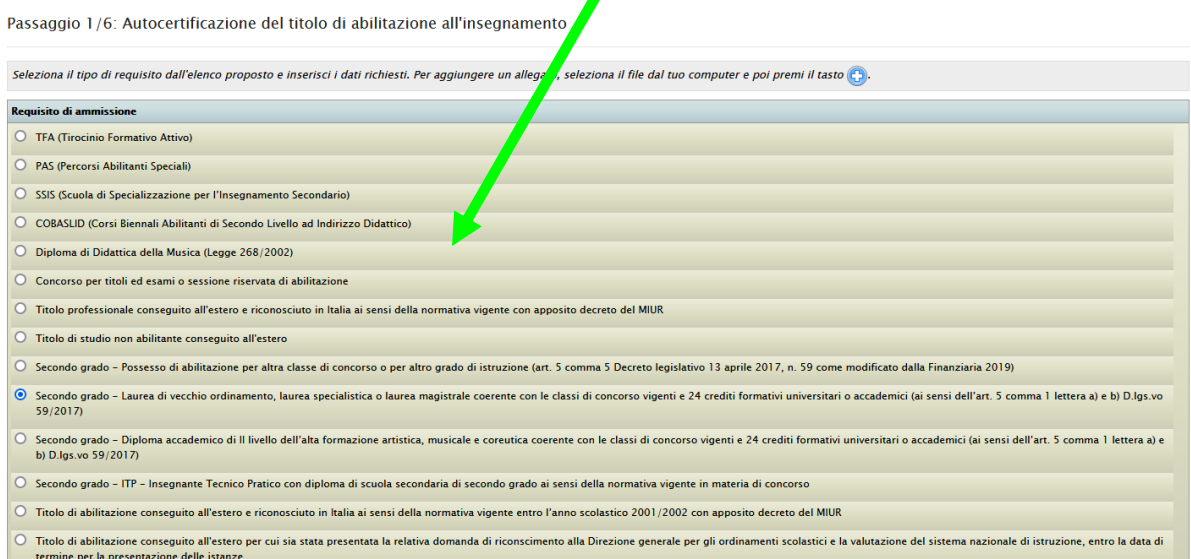

◢

Inserire le informazioni sul titolo di abilitazione (**Bando Art. 3 – Requisiti di ammissione)**

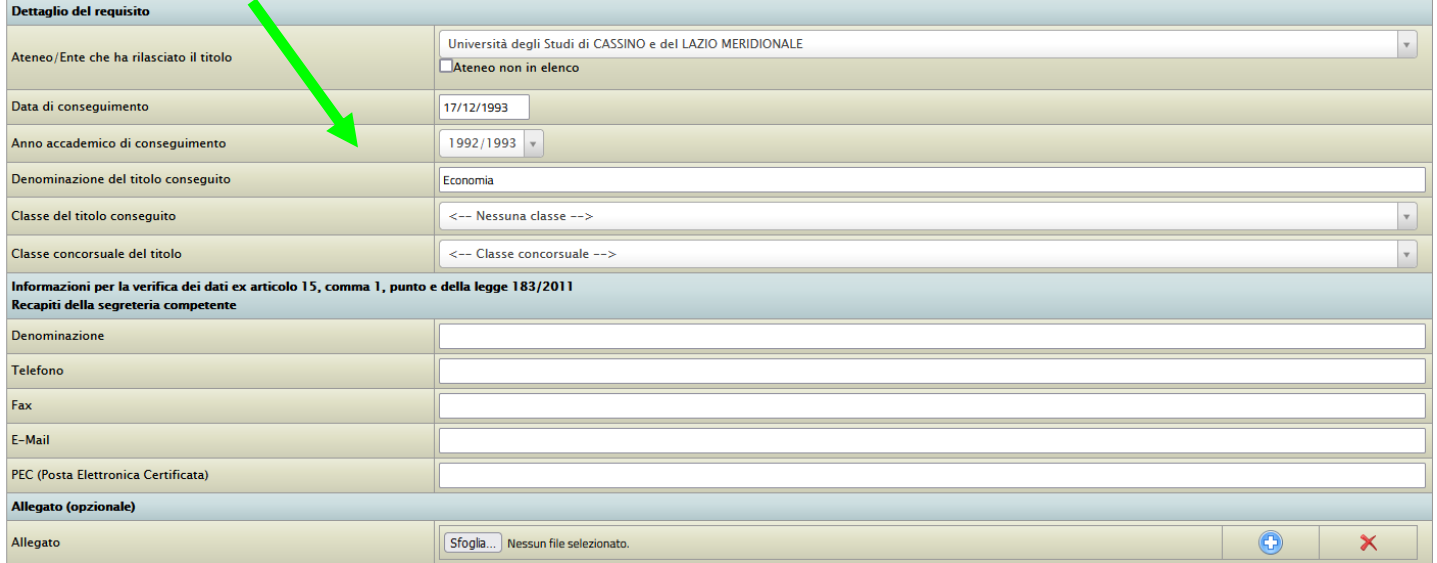

**N.B. Per coloro in possesso della Laurea Vecchio Ordinamento nel campo "Classe del titolo conseguito" lasciare <--Nessuna classe-->**

#### E i requisiti di accesso (**Bando Art. 3 – Requisiti di ammissione)**

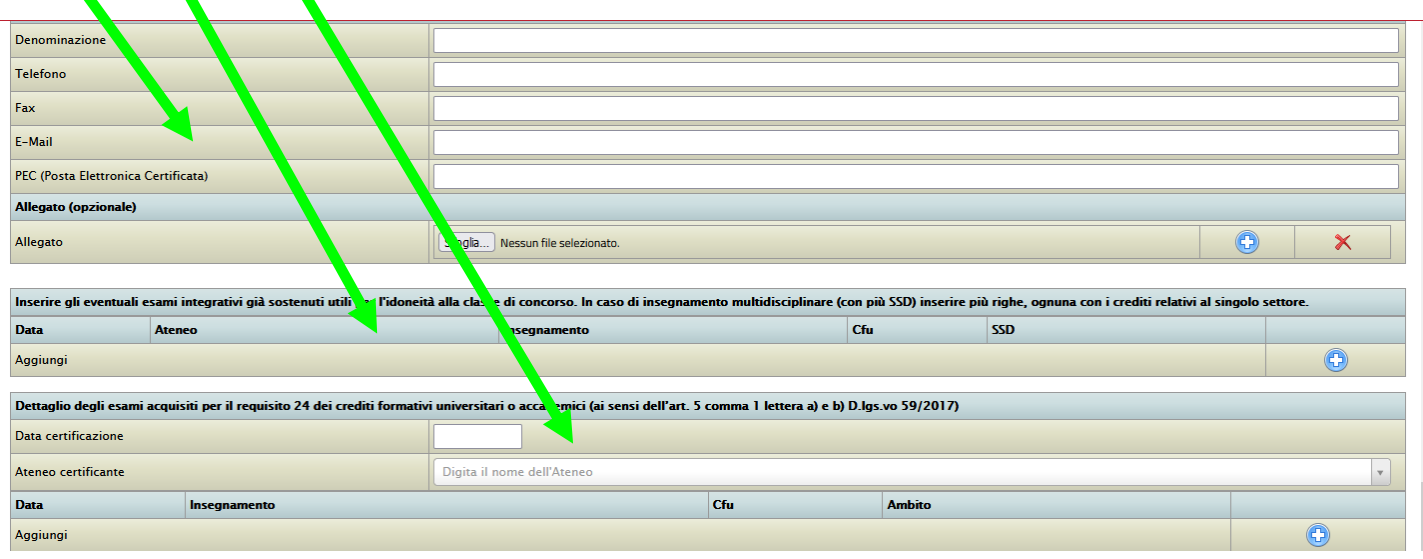

#### **Dato NON obbligatorio**

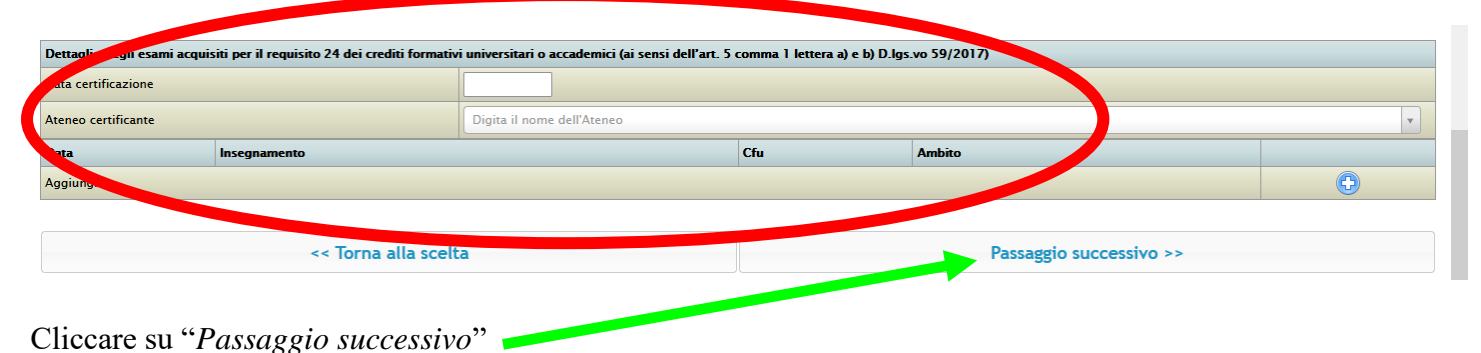

#### Inserire l'eventuale "Anzianità di servizio su sostegno" cliccando sul simbolo per aggiungere ogni periodo

Autocertificazione dell'anzianità di servizio di insegnamento sul sostegno

Per aggiungere un nuovo periodo premi il tasto

Anzianità di servizio su sostegno: i candidati che chiedono di accedere direttamente alla prova scritta devono inserire tutta l'anzianità di servizio (valutabile come tale ai sensi dell'articolo 11, comma 14, della legge 3 maggio 1999, n. 124) tenendo conto le due fattispecie contemplate dalla normativa vigente, anche congiuntamente: 1) Ai sensi del D.M. 92 dell'8/2/2019, così come modificato dal Decreto Interministeriale 7/8/2020 n. 90, sono riconoscibili le tre annualità nei dieci anni scolastici precedenti, sullo specifico posto di sostegno del grado cui si riferisce la procedura concorsuale. 2) Ai sensi del D.I. 691 del 29 maggio 2023 e nei limiti della riserva di posti stabilita, sono riconoscibili i soli tre anni di servizio negli ultimi cinque (dall'A.S. 2018-2019 fino all'A.S. 2022-2023), sul posto di sostegno nelle scuole del sistema nazionale di istruzione, ivi compresi le scuole paritarie e i percorsi di istruzione e formazione professionale delle regioni.

| - 4                                    | Dal        | <b>AI</b>  | Anno      | <b>Giorni</b> | <b>Istituto</b>                                                                                                    | Grado                       | Sostegno  |   |                           |
|----------------------------------------|------------|------------|-----------|---------------|----------------------------------------------------------------------------------------------------|-----------------------------|-----------|---|---------------------------|
|                                        | 01/10/2019 | 30/06/2020 | 2019/2020 | 180           | <b>CASSINO</b><br>Tipo: IST PROF PER I SERVIZI ALBERGHIERI E RISTORAZIONE<br><b>Codice: FRRH007029</b><br><b>Comune: CASSINO</b><br><b>Provincia: FROSINONE</b><br><b>Indirizzo: VIA SFERRACAVALLI SNC</b> | Secondaria secondo<br>grado | <b>SI</b> | Ø | $\boldsymbol{\mathsf{x}}$ |
| $\vert$ 2                              | 01/10/2022 | 28/06/2023 | 2022/2023 | 180           | <b>CASSINO</b><br>Tipo: IST PROF PER I SERVIZI ALBERGHIERI E RISTORAZIONE<br>Codice: FRRH007029<br><b>Comune: CASSINO</b><br><b>Provincia: FROSINONE</b><br>Indirizzo: VIA SFERRACAVALLI SNC               | Secondaria secondo<br>grado | <b>SI</b> | Ò | ×                         |
| 360<br><b>TOTALE GIORNI DICHIARATI</b> |            |            |           |               |                                                                                                    |                             |           |   |                           |
| 360<br><b>DI CUI SOSTEGNO</b>          |            |            |           |               |                                                                                                    |                             |           |   |                           |
| Aggiungi un nuovo periodo              |            |            |           |               |                                                                                                    |                             |           |   | $\bigodot$                |

Quindi cliccare su "*Passaggio successivo*"

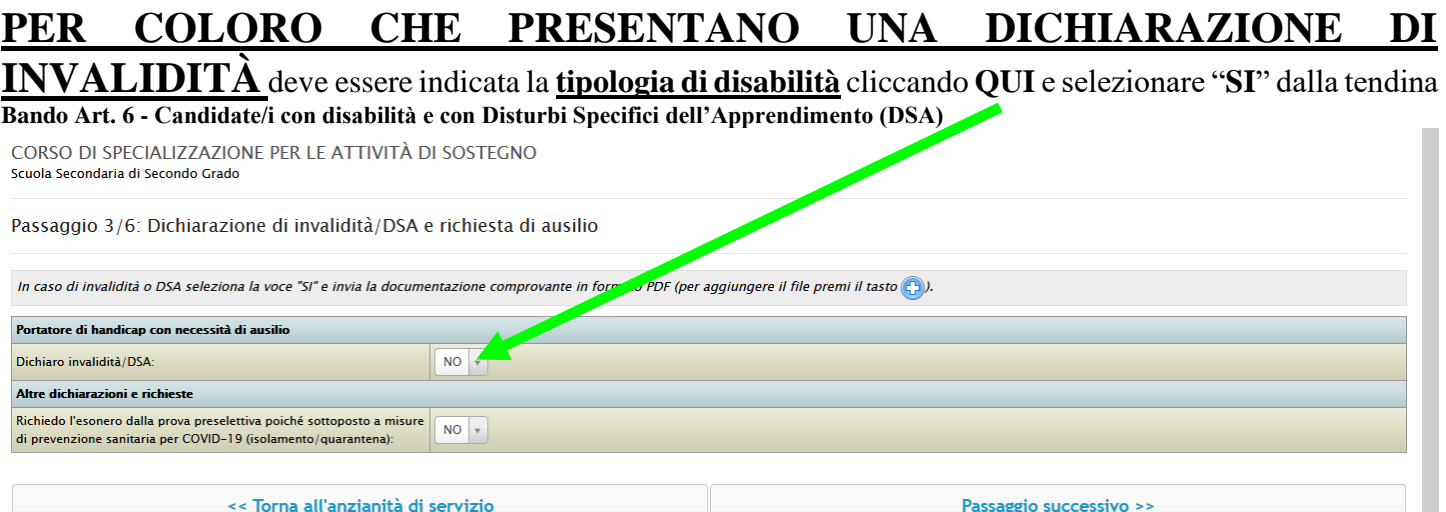

### Inserire **TUTTE** le informazioni del caso specificando la **RICHIESTA DI AUSILIO**

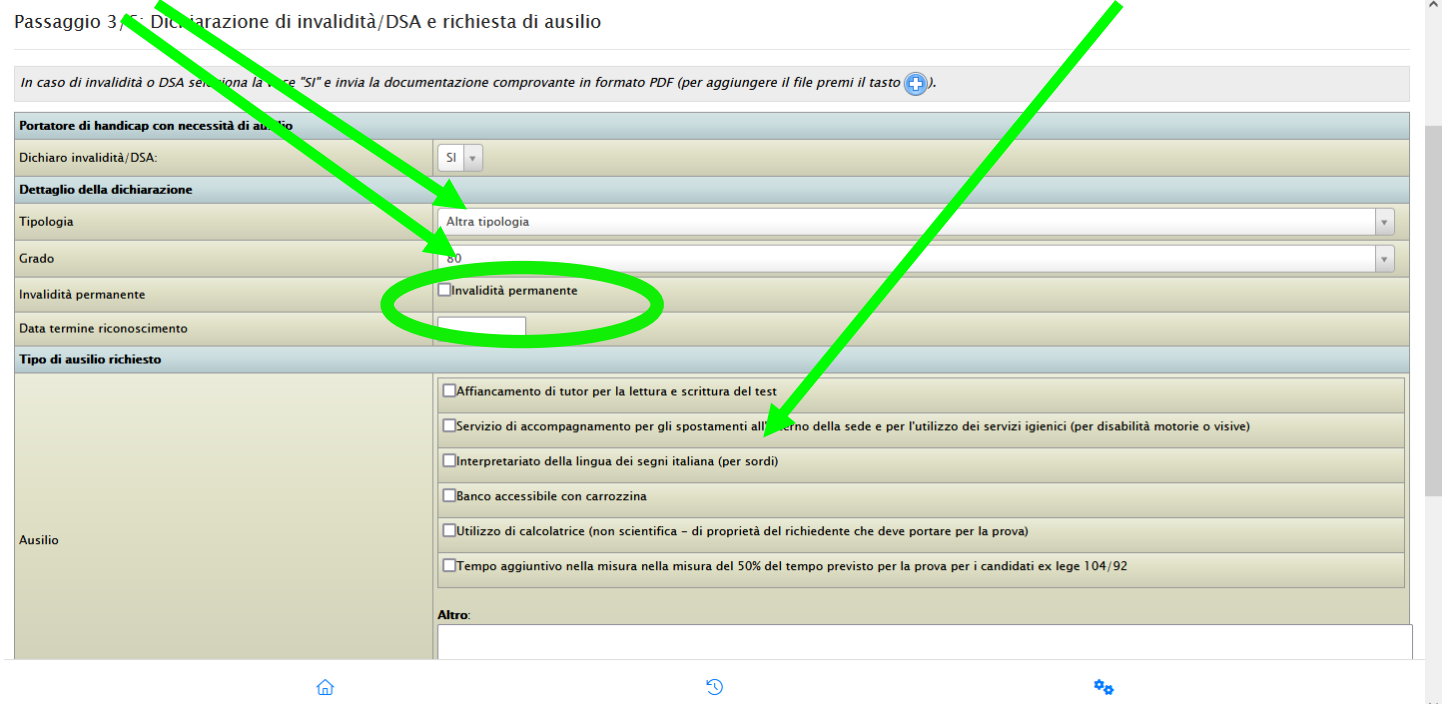

Inserire con "*Sfoglia*" la **documentazione attestante la disabilità o il disturbo specifico dell'apprendimento in formato PDF cliccando su "CARICA DOCUMENTO"**

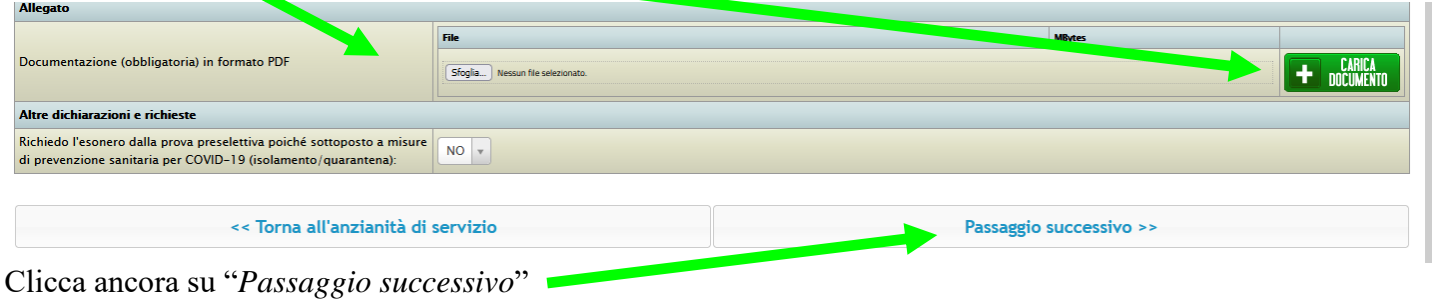

#### Inserire il documento di identità in formato PDF e compilare i campi per ricevere le comunicazioni in merito al bando n

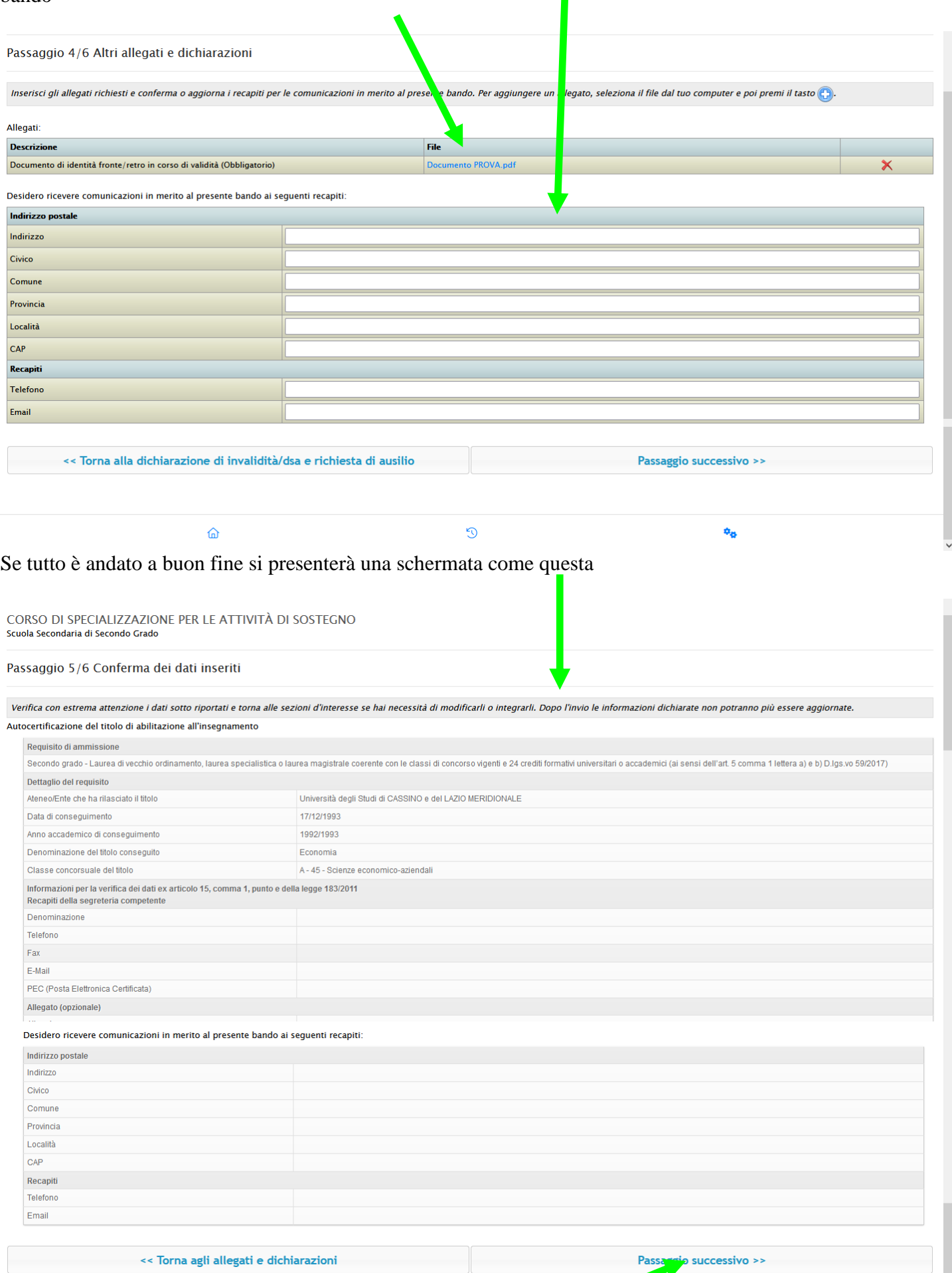

Clicca su PASSAGGIO SUCCESSIVO **per inviare la domanda**

#### Per effettuare il versamento del contributo d'iscrizione cliccare su

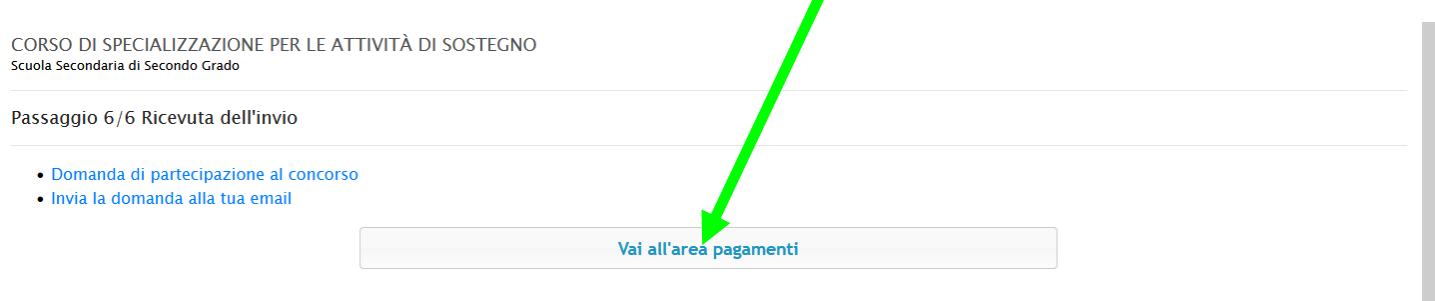

Una volta apparsa la schermata sottostante sarà possibile scegliere la modalità di pagamento:

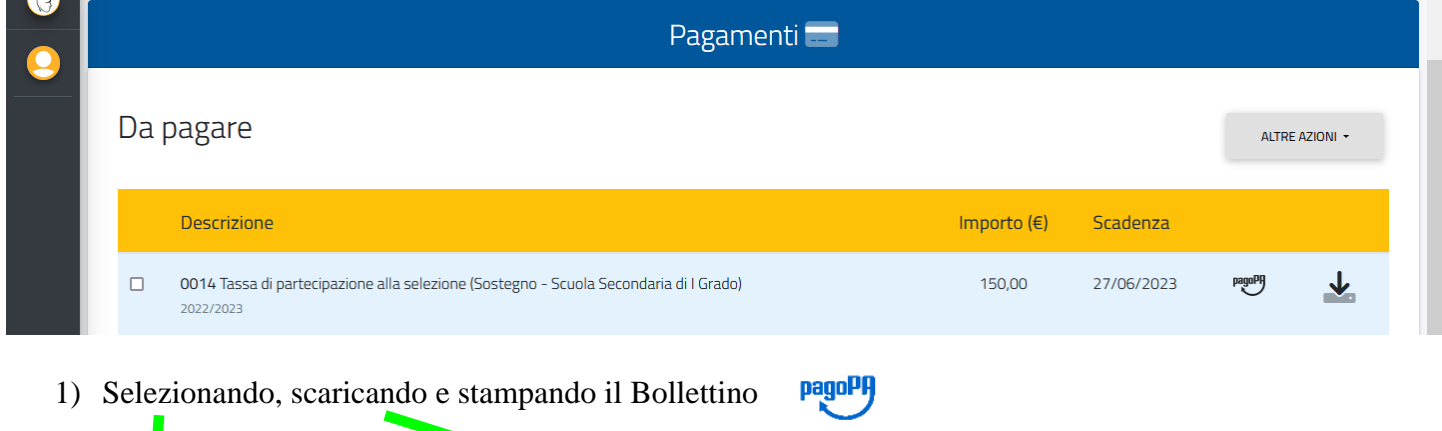

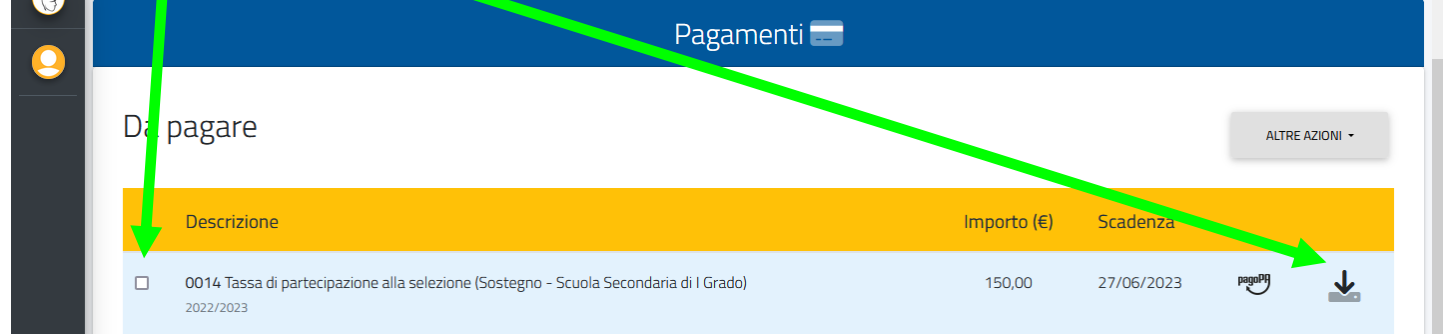

#### **OPPURE**

2) Selezionando ed effettuando il versamento con Carta di Credito cliccando su

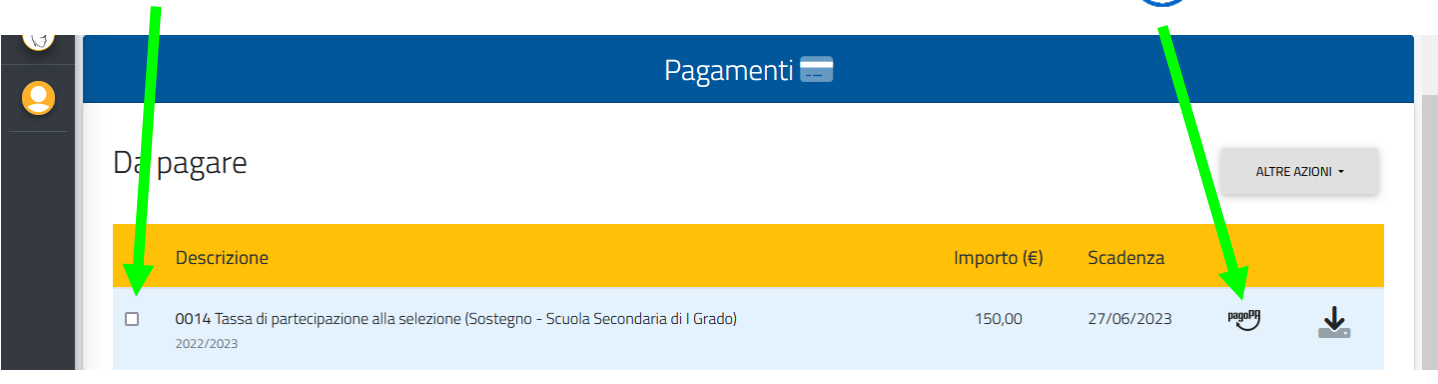

pagoPF

## **SCADENZA PRESENTAZIONE DOMANDA DI AMMISSIONE**

# **29 APRILE 2024**